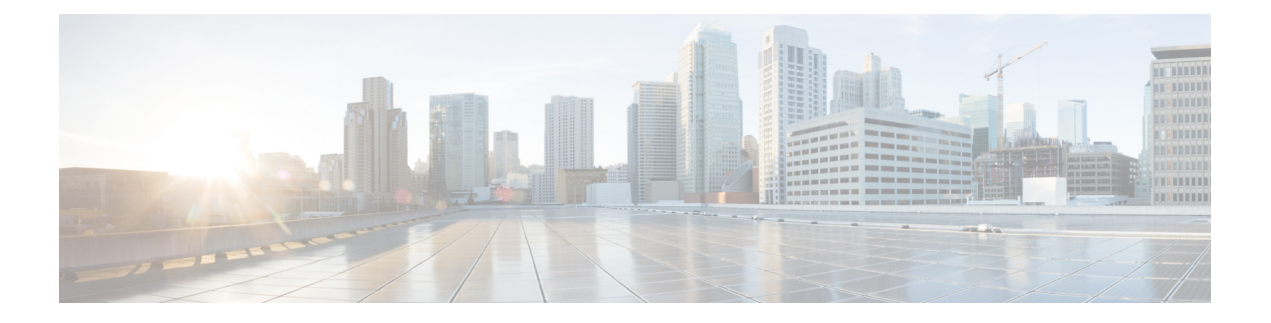

# **Manage Reports**

- Reports [Overview,](#page-0-0) on page 1
- [Available](#page-0-1) Reports, on page 1
- Create, [Schedule,](#page-17-0) and Run a New Report, on page 18
- [Customize](#page-18-0) Report Results, on page 19
- Filter and [Customize](#page-19-0) Report Data Using User Defined Fields, on page 20
- Report Output [Examples:](#page-22-0) Web GUI Output and CSV File Output, on page 23
- [Troubleshooting](#page-24-0) Tips for an Empty Report, on page 25

# <span id="page-0-0"></span>**Reports Overview**

Cisco EPN Manager reports provide information about system and network health as well as fault information. You can customize and schedule reports to run on a regular basis. Reports can present data in a tabular, or graphical format (or a mixture of these formats). You can also save reports in CSV or PDF format. The CSV or PDF files can be saved on the Cisco EPN Manager server for later download, or sent to an e-mail address.

Cisco EPN Manager provide the following type of data:

- Current—Provides a snapshot of data that is not time-dependent.
- Historical—Periodically retrieves data from the device and stores it in the Cisco EPN Manager database.
- Trend—Generates a report using aggregated data, which is collected and summarized as minimums, maximums, and averages.

With Cisco EPN Manager, you can filter these reports based on a specific criteria. For example, IPSLA Y.1731 reports can be filtered based on probes andPWE3 reports can be filtered based on Virtual Connection Identifier (VCID). You can also export reports, sort reports into logical groups, and archive reports for long-term storage.

# <span id="page-0-1"></span>**Available Reports**

The Reports Launch Pad provides access to the following Cisco EPN Manager reports:

- Carrier Ethernet [Performance](#page-1-0) Reports, on page 2
- Optical [Performance](#page-8-0) Reports, on page 9
- [Performance](#page-13-0) Reports, on page 14
- Network [Summary](#page-14-0) Reports, on page 15
- Device [Reports,](#page-14-1) on page 15

## <span id="page-1-0"></span>**Carrier Ethernet Performance Reports**

This section lists the Carrier Ethernet (CE) Performance reports supported by Cisco EPN Manager. It also includes the monitoring policies that must be enabled so that the proper report data is collected. For more information about monitoring policies, see How Device Health and [Performance](bk_CiscoEPNManager_3_1_UserAndAdministratorGuide_chapter8.pdf#nameddest=unique_328) Is Monitored: Monitoring [Policies](bk_CiscoEPNManager_3_1_UserAndAdministratorGuide_chapter8.pdf#nameddest=unique_328).

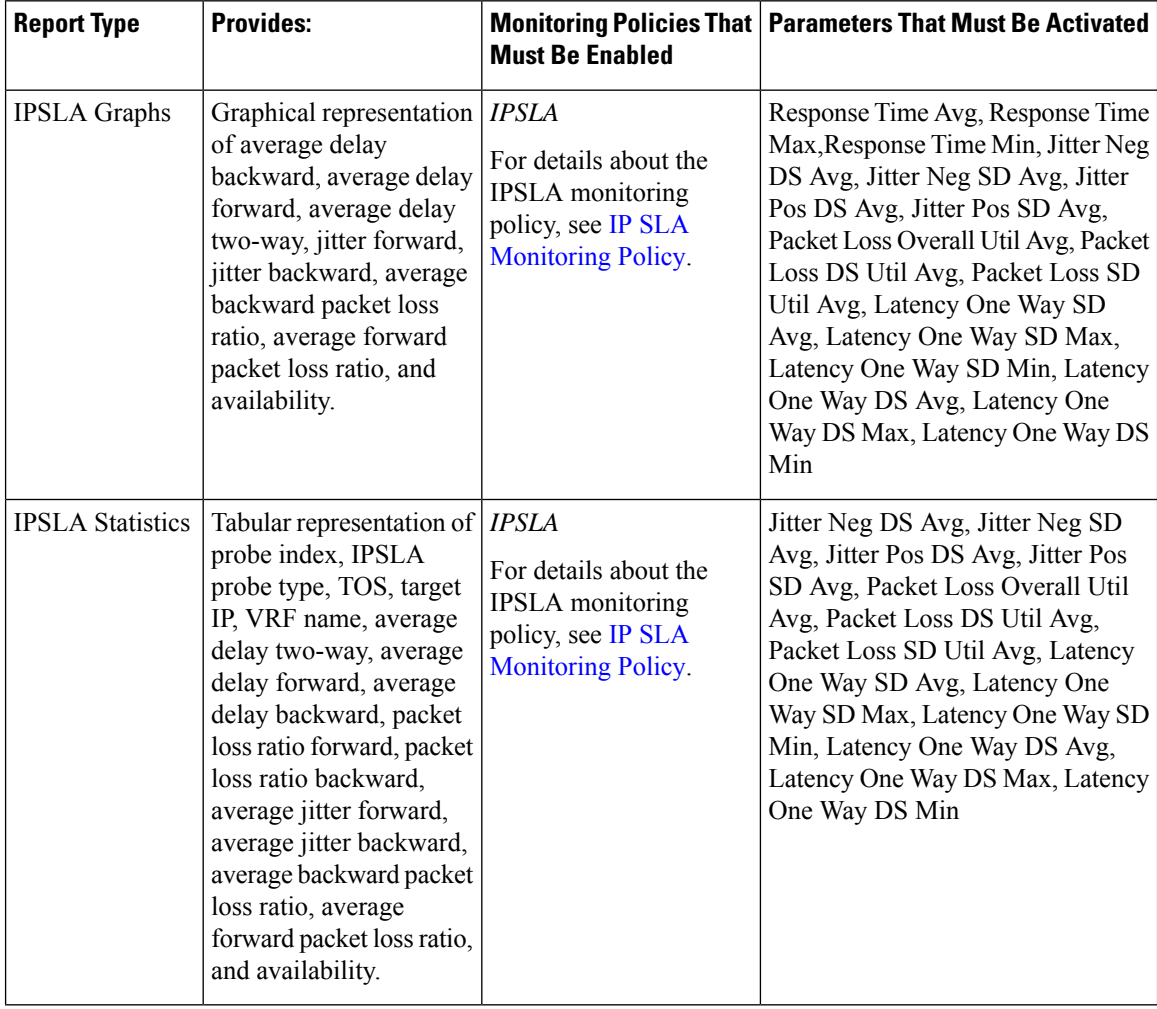

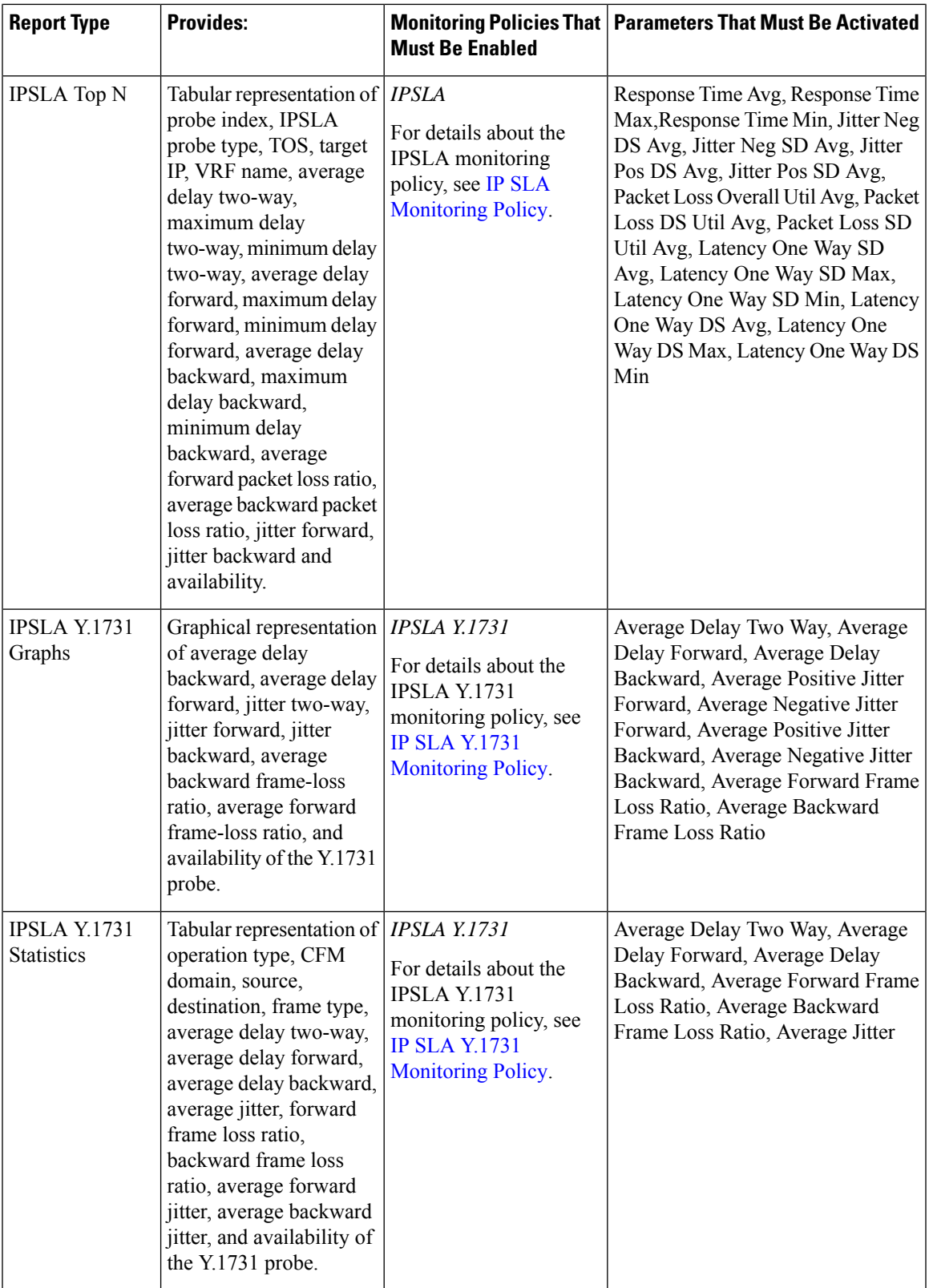

I

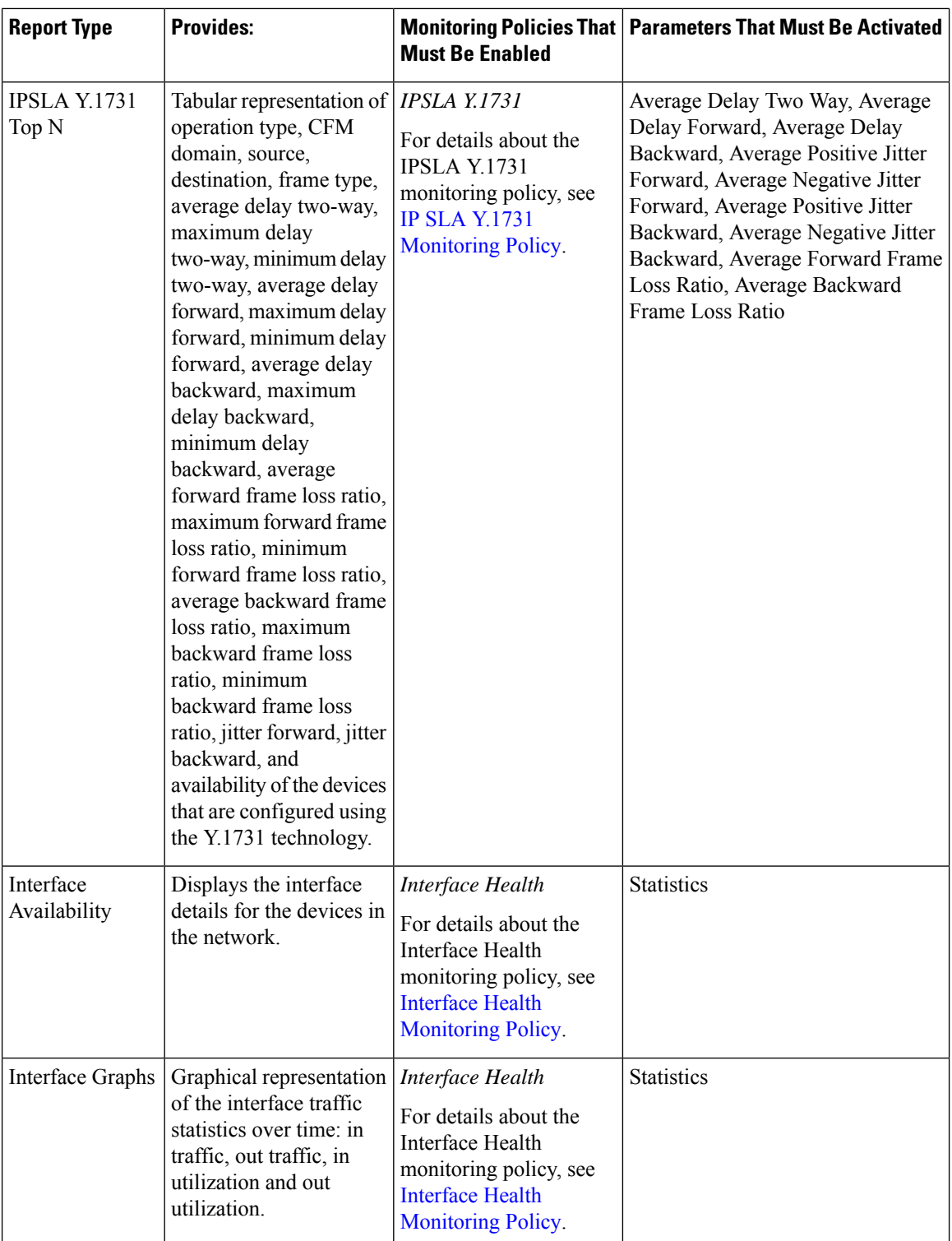

J

 $\mathbf l$ 

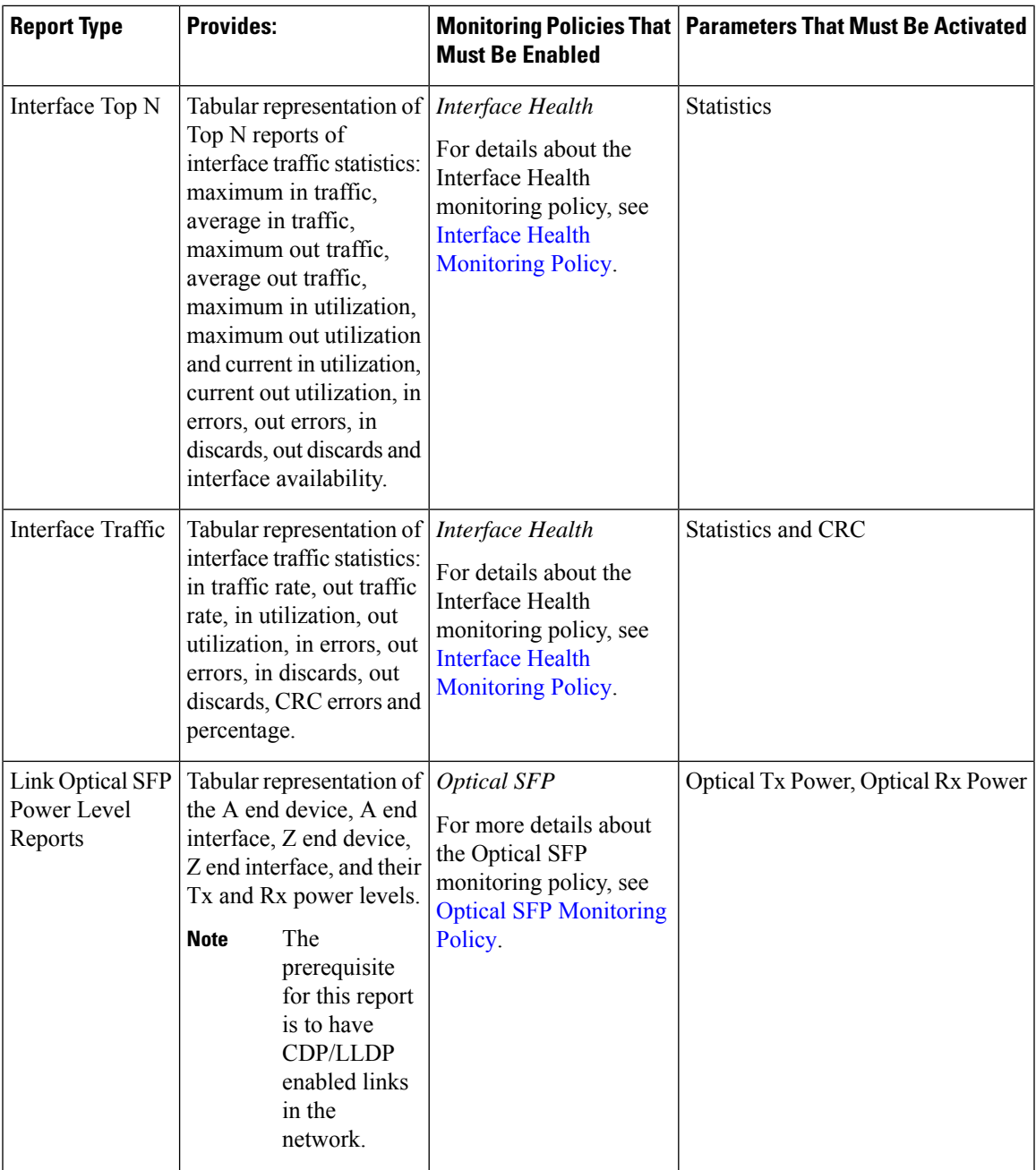

I

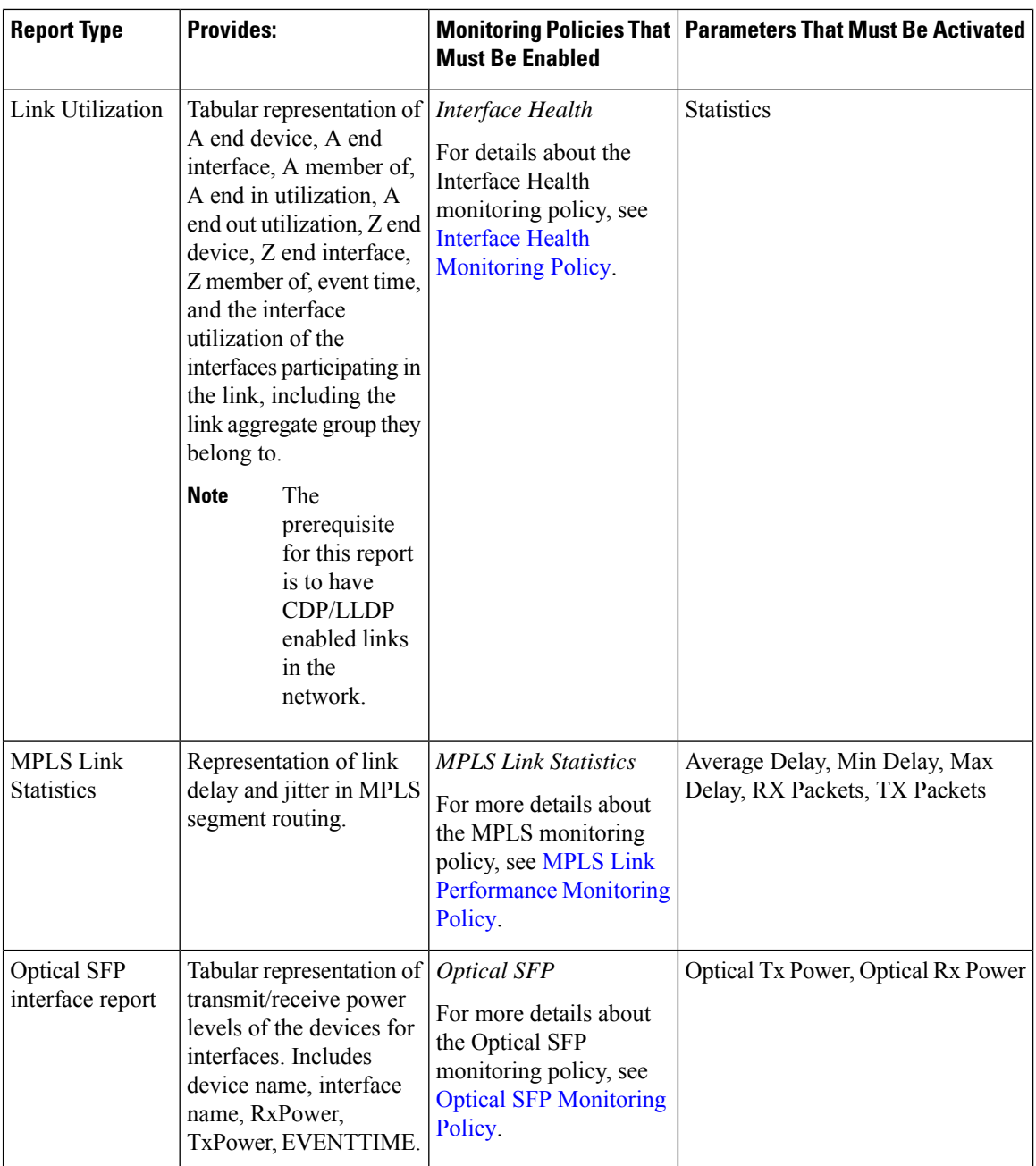

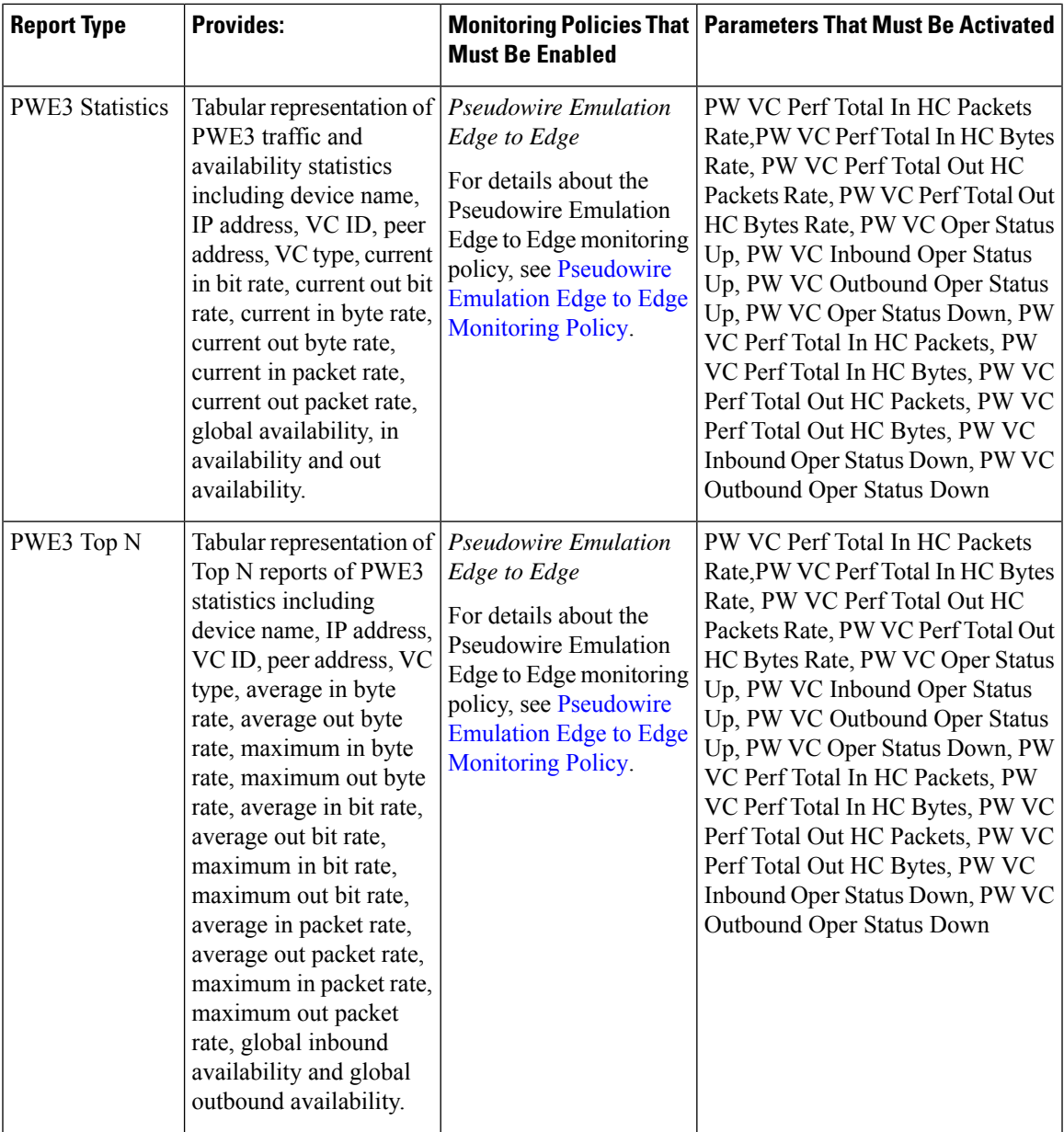

 $\mathbf I$ 

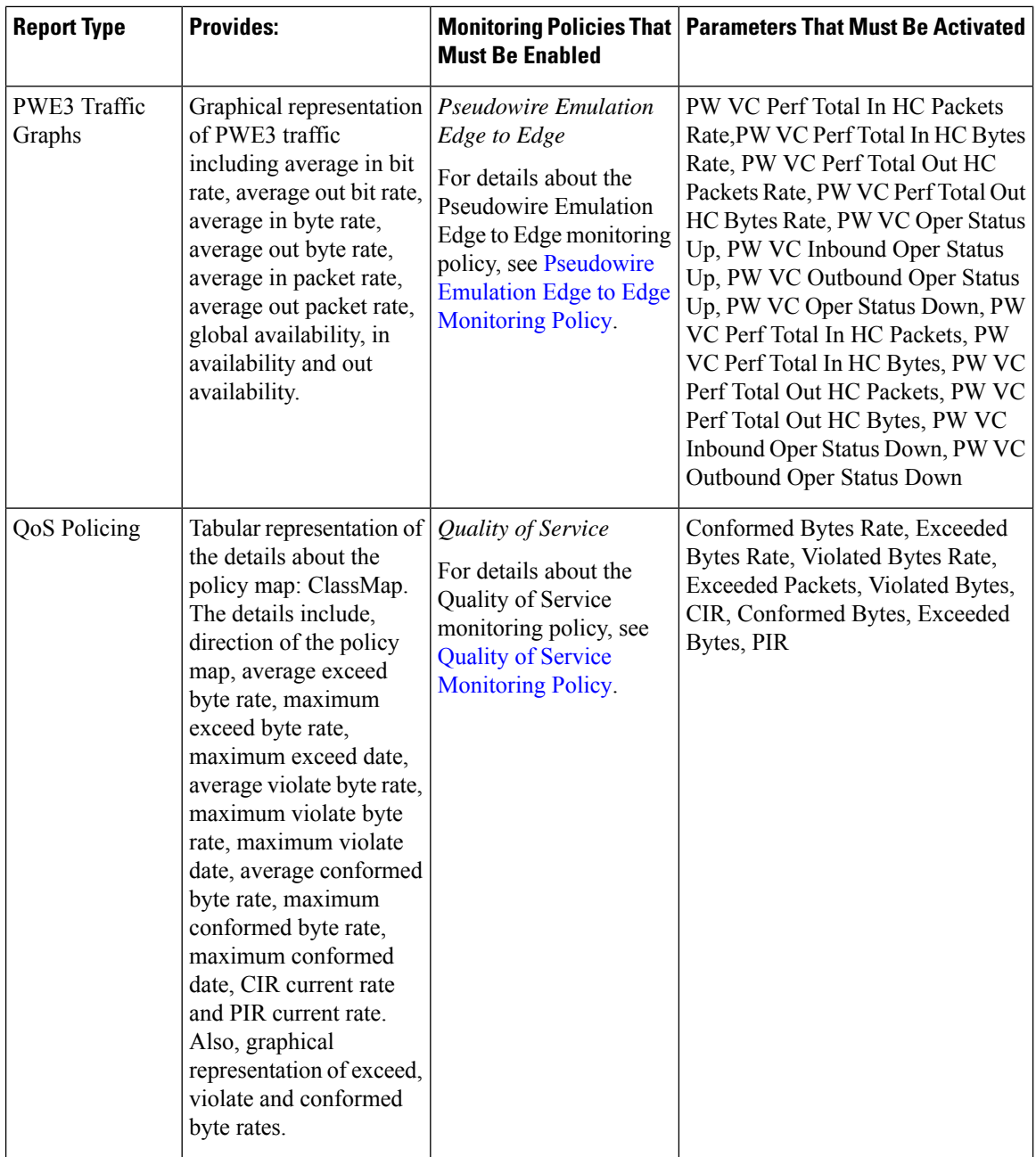

i.

Ш

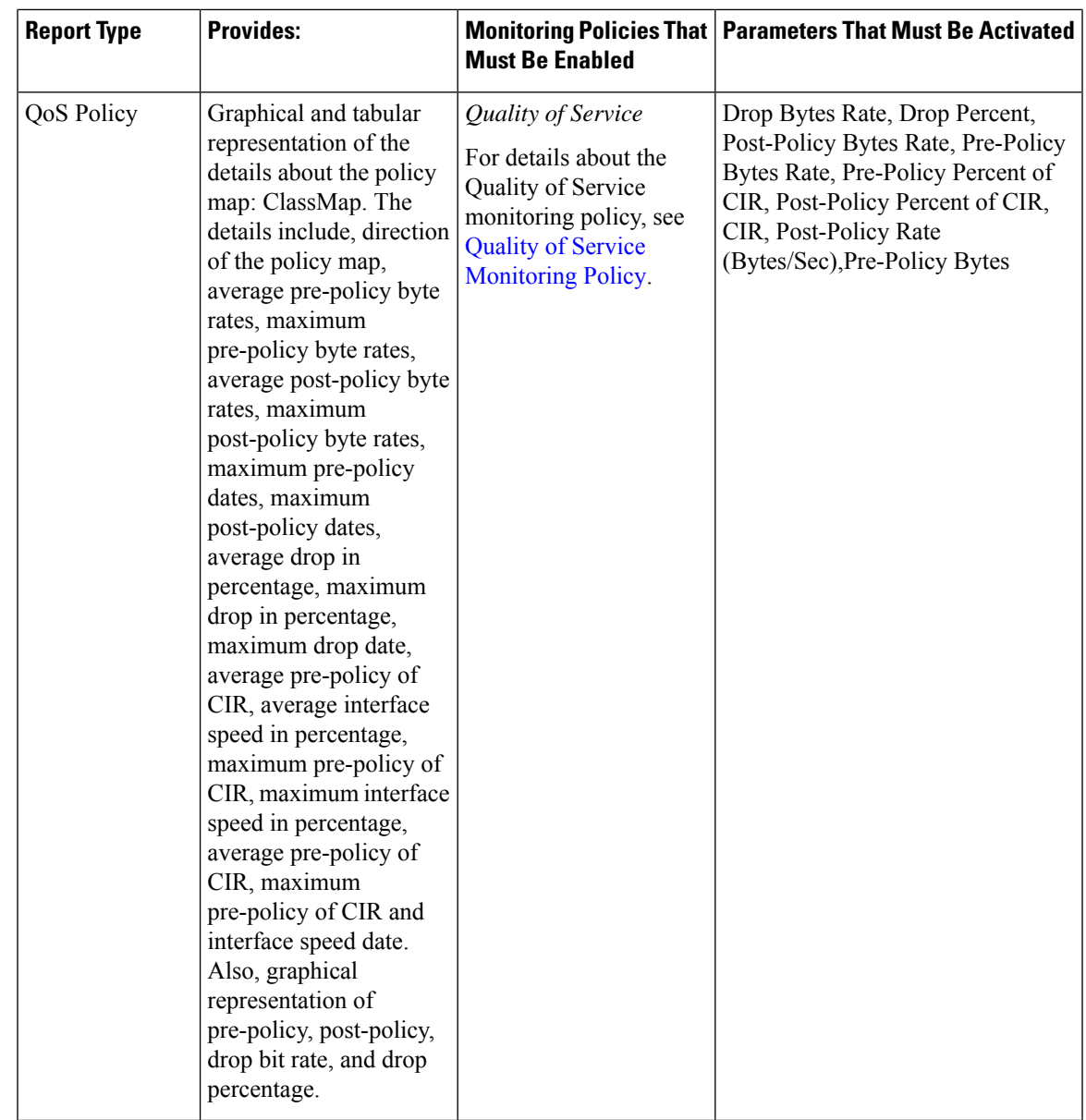

#### <span id="page-8-0"></span>**Optical Performance Reports**

Table 1: Optical Performance Reports lists the Optical Performance reports supported by Cisco EPN Manager. For all the graphical reports, ensure that you select a maximum of four interfaces when you schedule or run these reports. For all the tabular reports, use the Show field to specify the number of records to be displayed in a page when you schedule or run these reports.

The performance data displayed when you generate these reports depend on the monitoring policy parameter that you activate when you enable the monitoring policy. For a detailed list of monitoring type and the associated performance counters, see [Monitoring](bk_CiscoEPNManager_3_1_UserAndAdministratorGuide_appendix4.pdf#nameddest=unique_30) Policies Reference. For more information about monitoring policies, see Monitor Device and Network Health and [Performance.](bk_CiscoEPNManager_3_1_UserAndAdministratorGuide_chapter8.pdf#nameddest=unique_11) For information about how to interpret the report results, see Report Output [Examples:](#page-22-0) Web GUI Output and CSV File Output, on page 23.

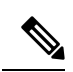

**Note**

Enable the *Optical 1 day*, *Optical 15 mins*, or *Optical 30 secs* monitoring policies to populate data for these reports.

#### <span id="page-9-0"></span>**Table 1: Optical Performance Reports**

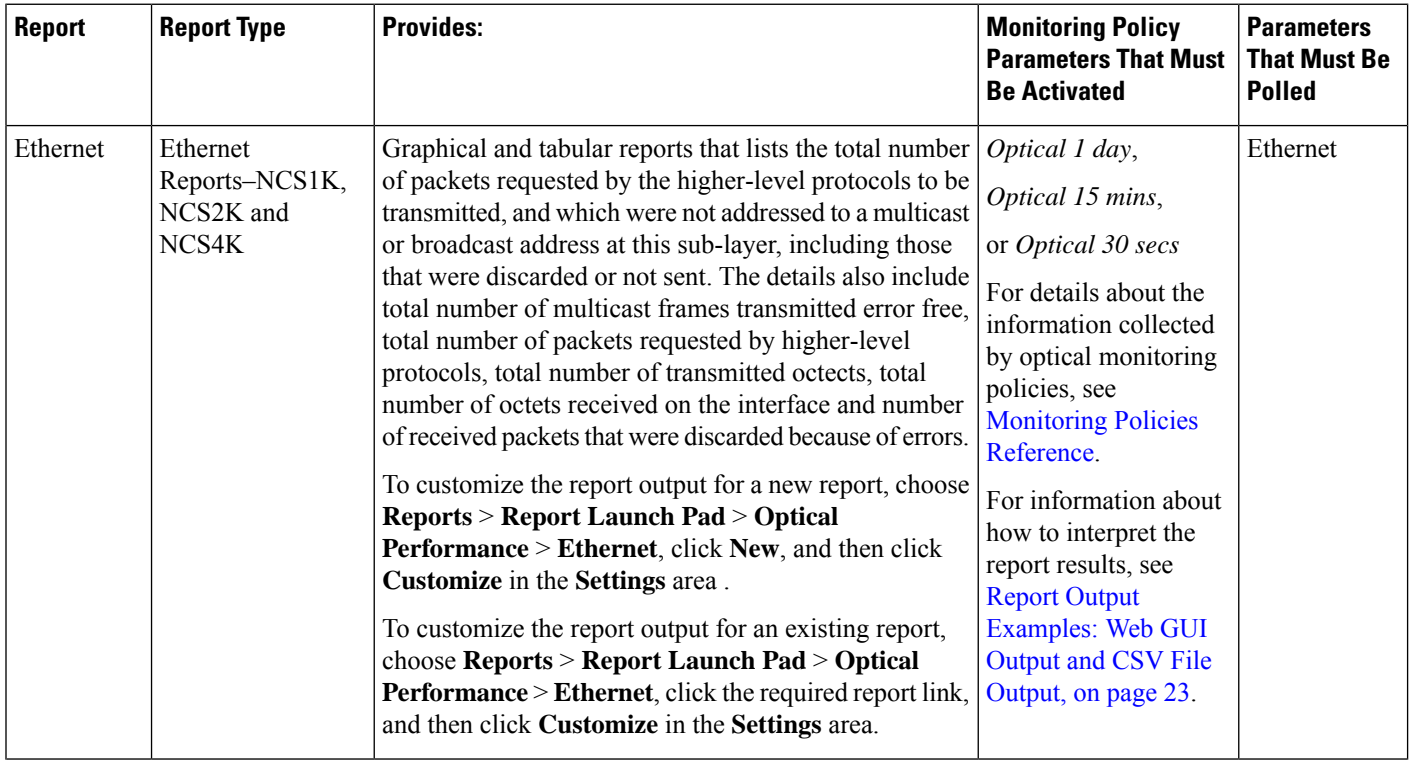

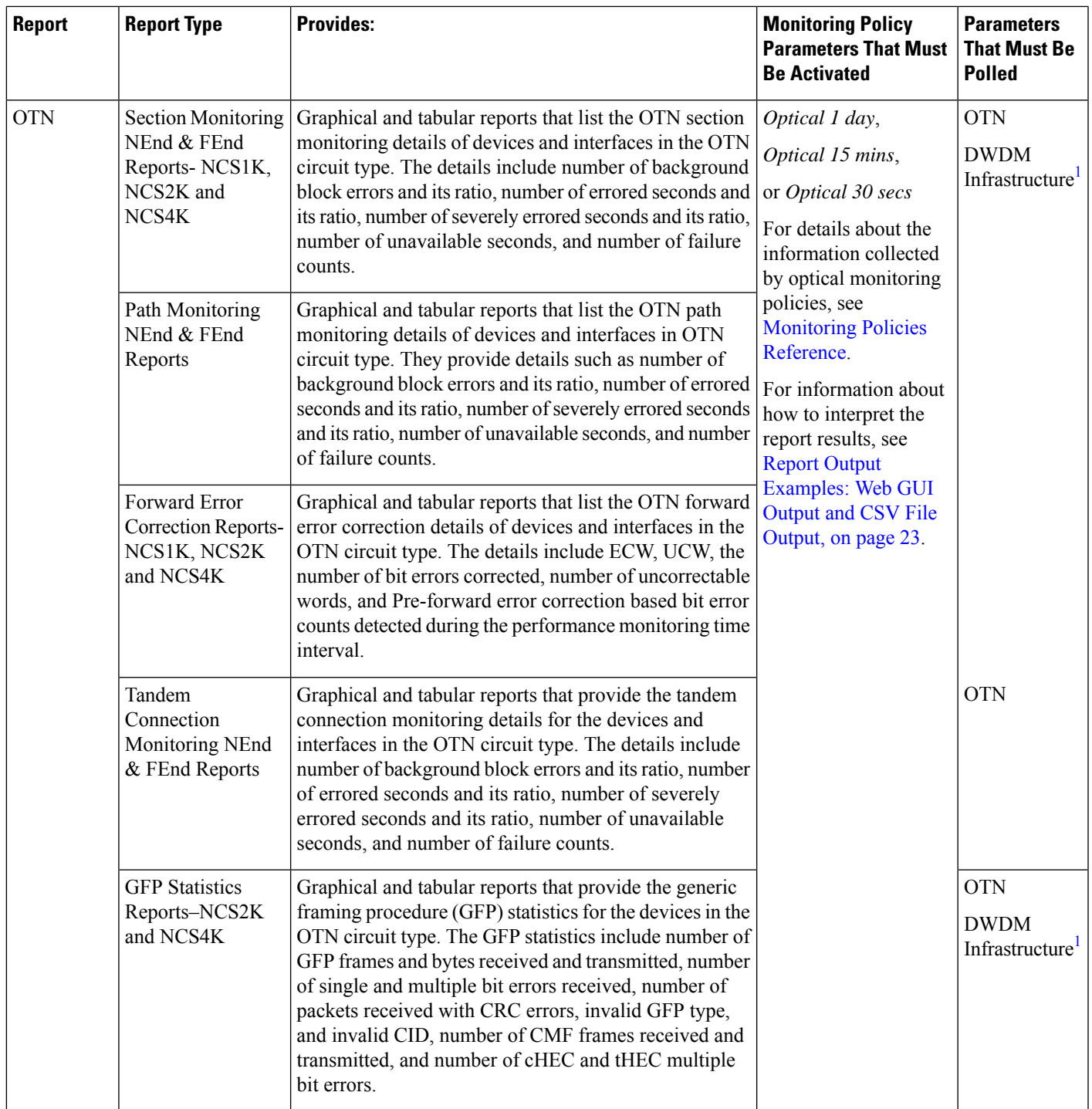

 $\mathbf I$ 

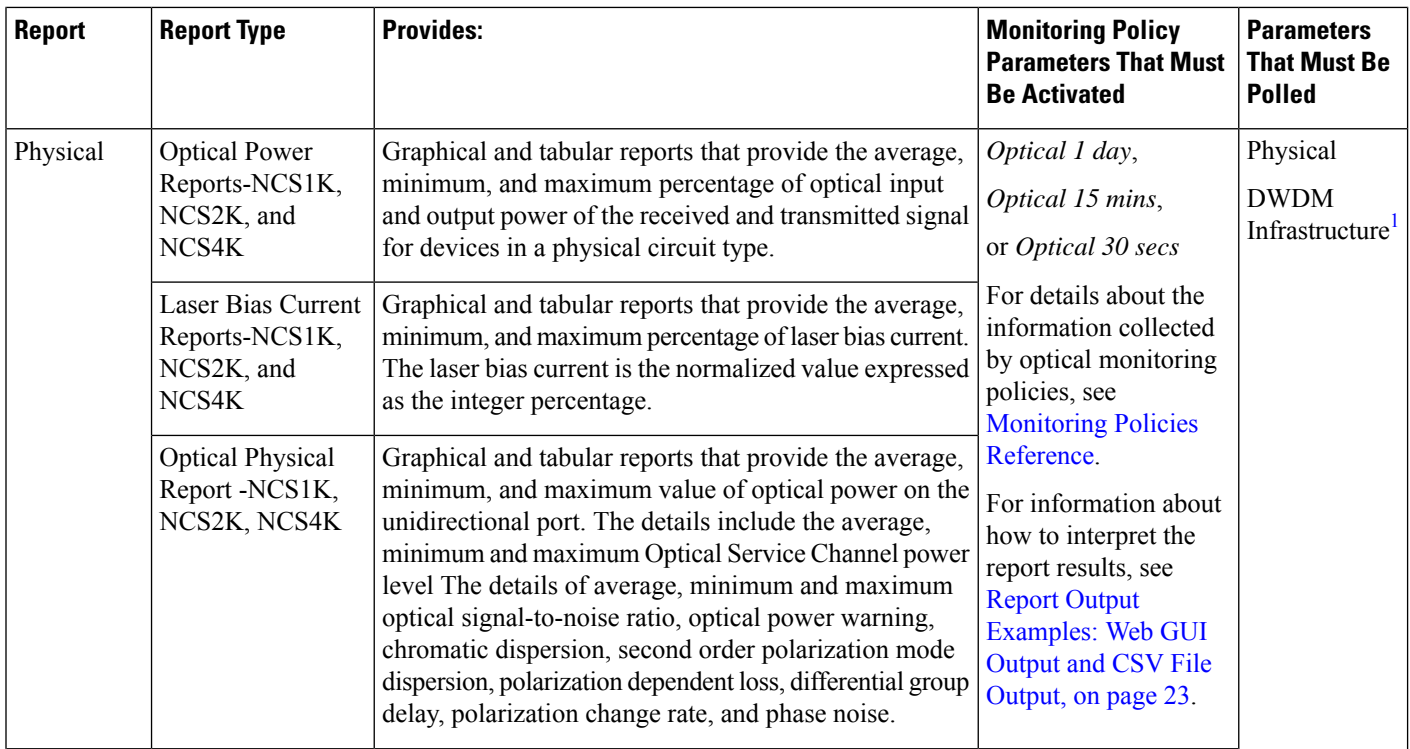

I

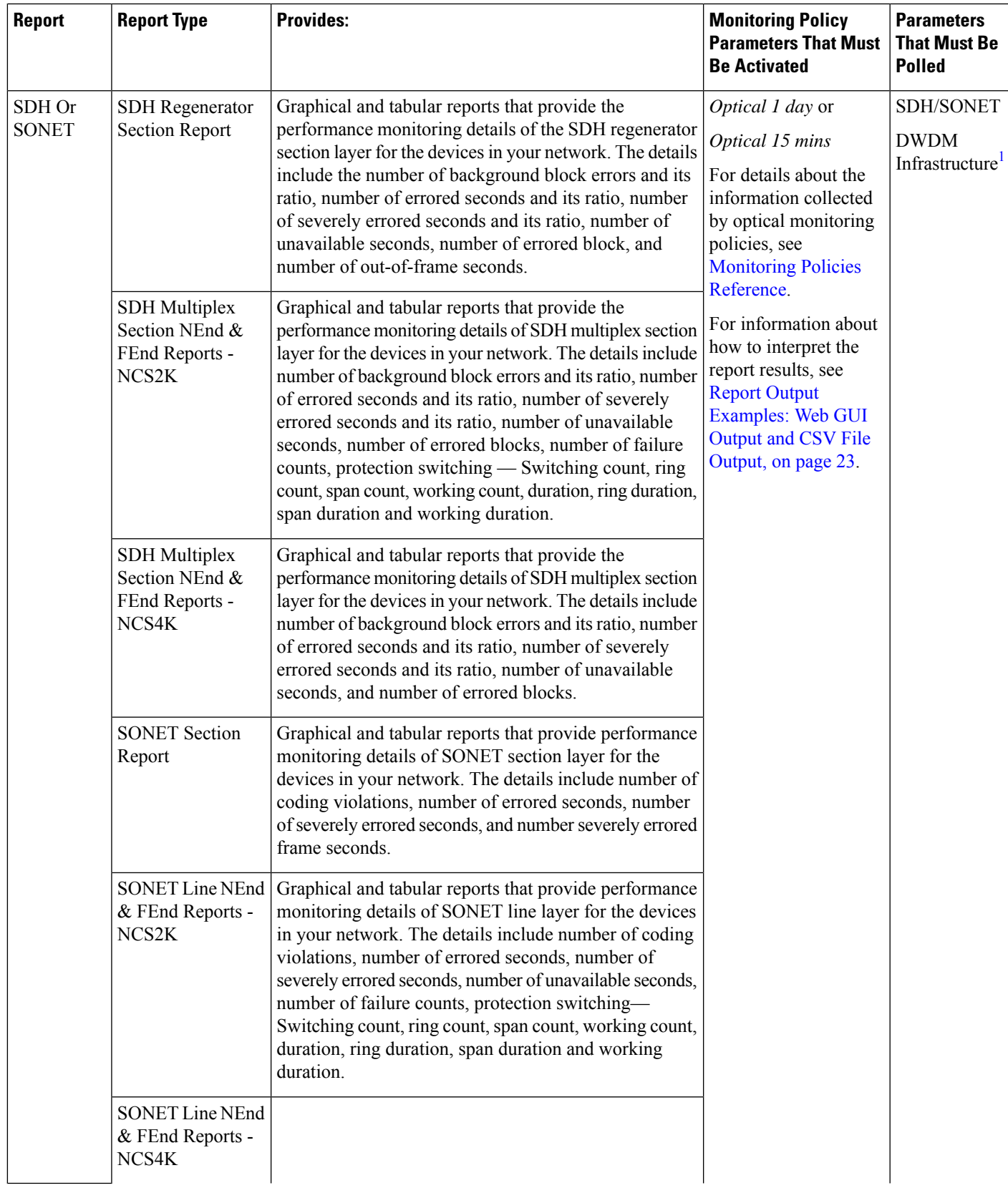

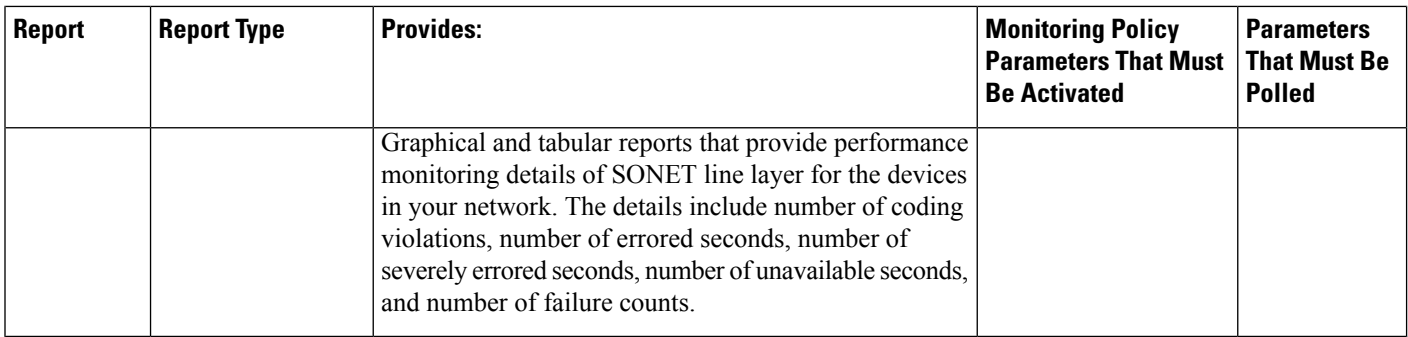

<span id="page-13-1"></span>1. You must activate this parameter for all Cisco Optical Networking Services (ONS) and Cisco Network Convergence System (NCS) 2000 series devices.

### <span id="page-13-0"></span>**Performance Reports**

This section lists the basic performance reports supported by Cisco EPN Manager. It also lists the monitoring policies and parameters that must be enabled for each of the report type. These reports are applicable for both Optical and Carrier Ethernet technologies.

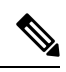

**Note** These reports are not supported for Cisco NCS 2000 devices.

For more information about monitoring policies, see Monitor Device and Network Health and [Performance](bk_CiscoEPNManager_3_1_UserAndAdministratorGuide_chapter8.pdf#nameddest=unique_11).

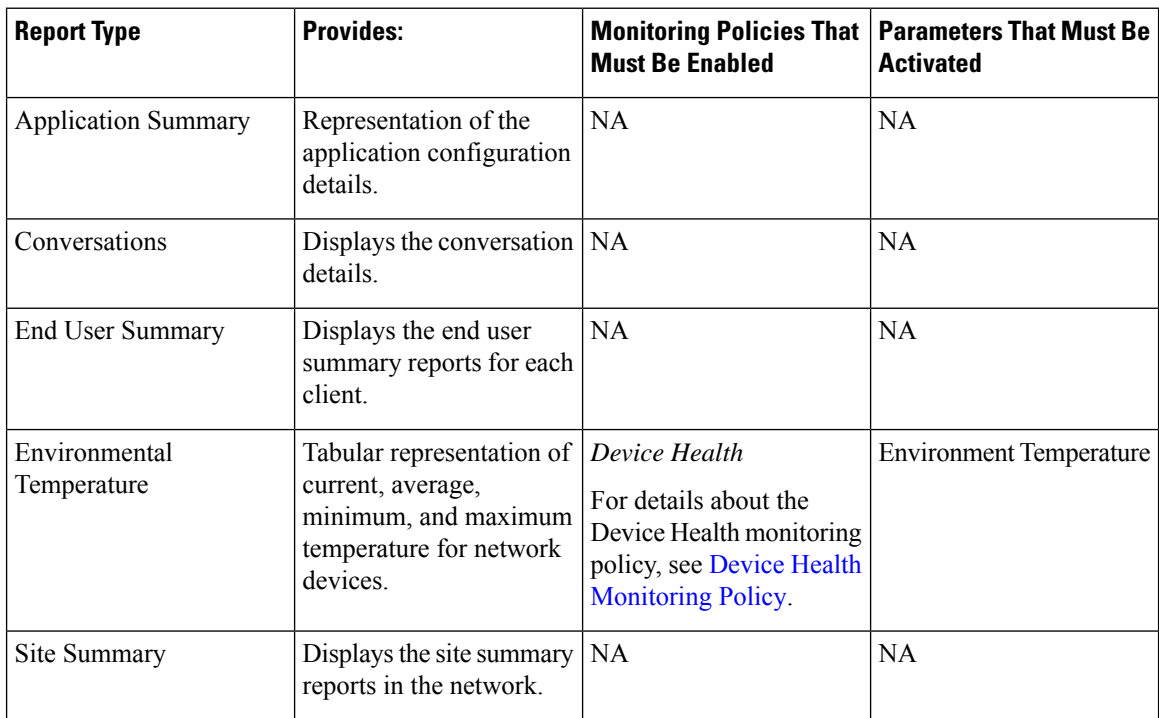

Ш

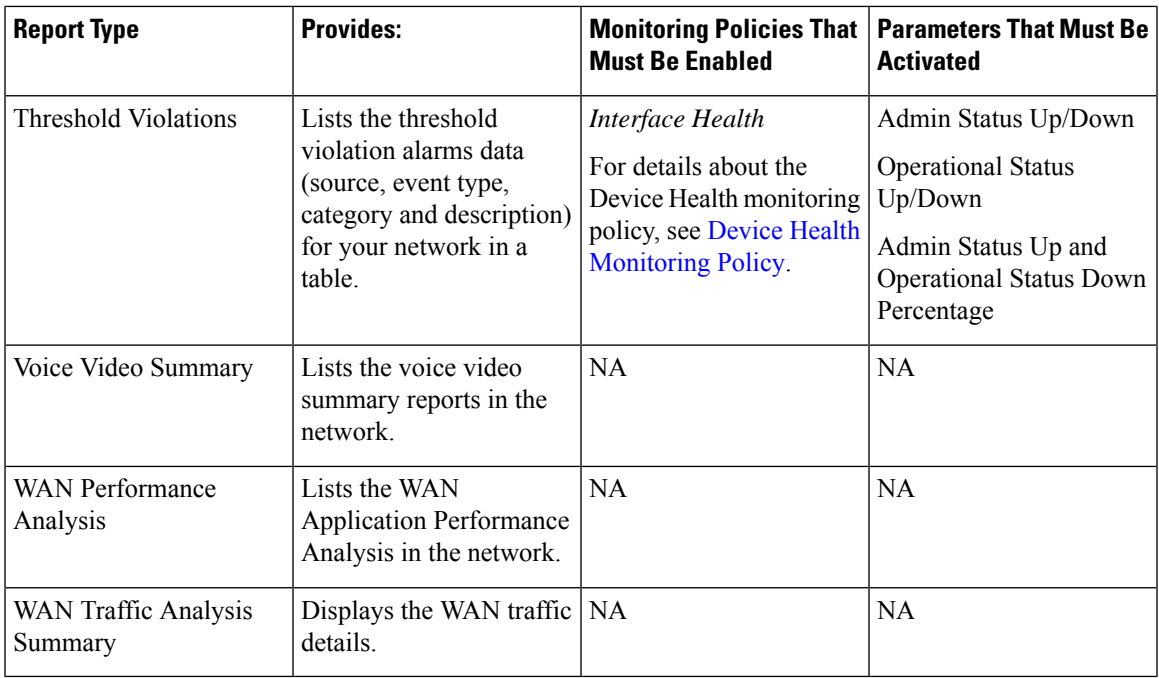

### <span id="page-14-0"></span>**Network Summary Reports**

This section lists the Network Summary reports supported by Cisco EPN Manager. These reports provide information about the health of the network.

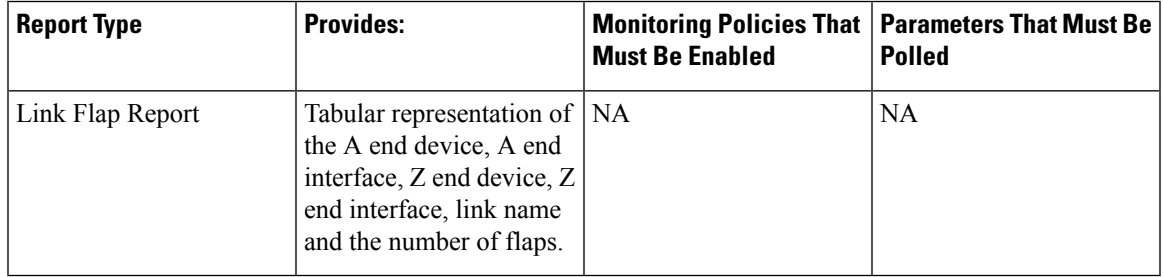

### <span id="page-14-1"></span>**Device Reports**

This section lists the device reports supported by Cisco EPN Manager. It also lists the monitoring policies and parameters that must be enabled for each of the report type. These reports are applicable for both Optical and Carrier Ethernet technologies.

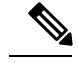

**Note** Device reports are not supported for Cisco NCS 2000 devices.

For more information about monitoring policies, see Monitor Device and Network Health and [Performance.](bk_CiscoEPNManager_3_1_UserAndAdministratorGuide_chapter8.pdf#nameddest=unique_11)

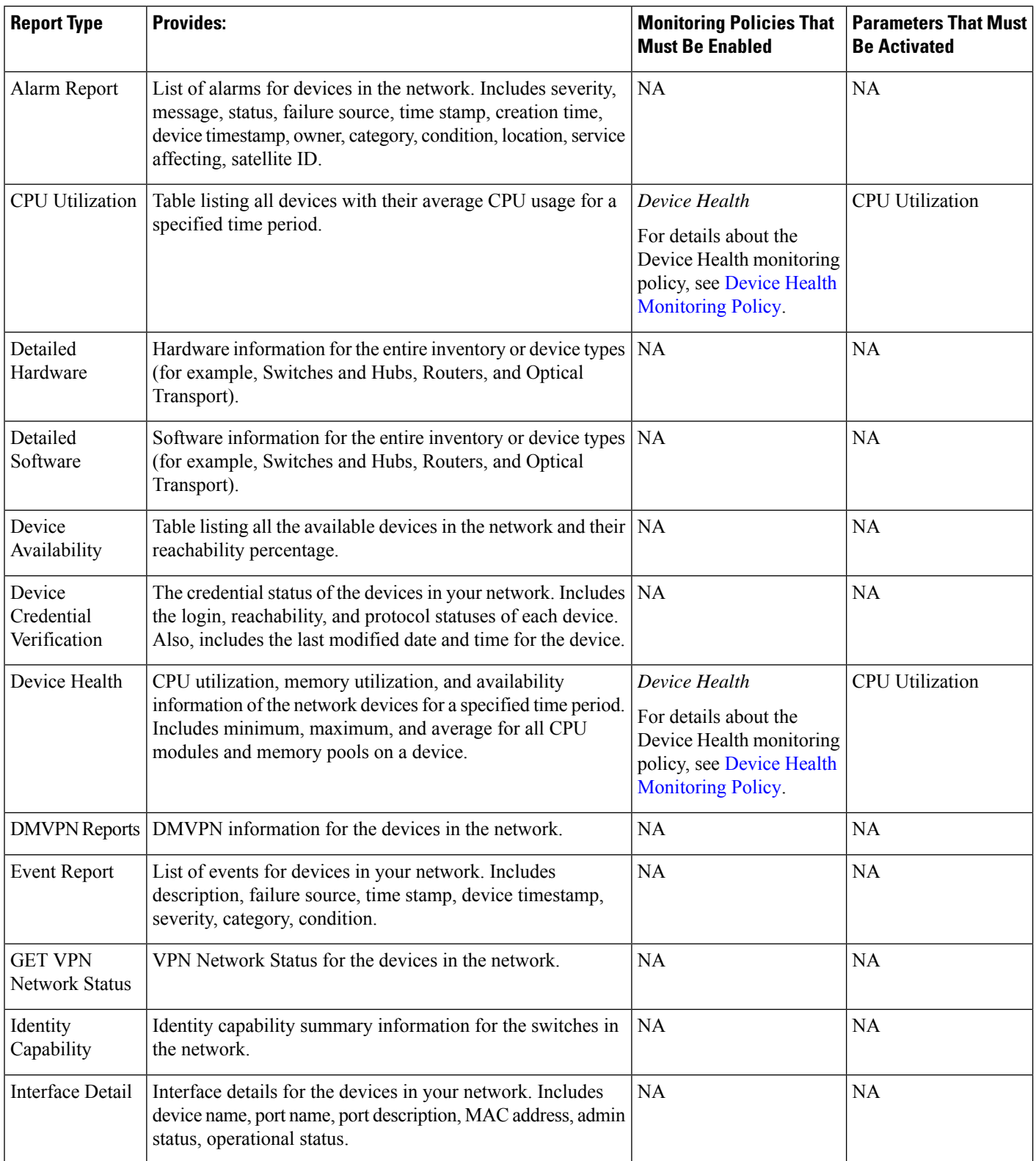

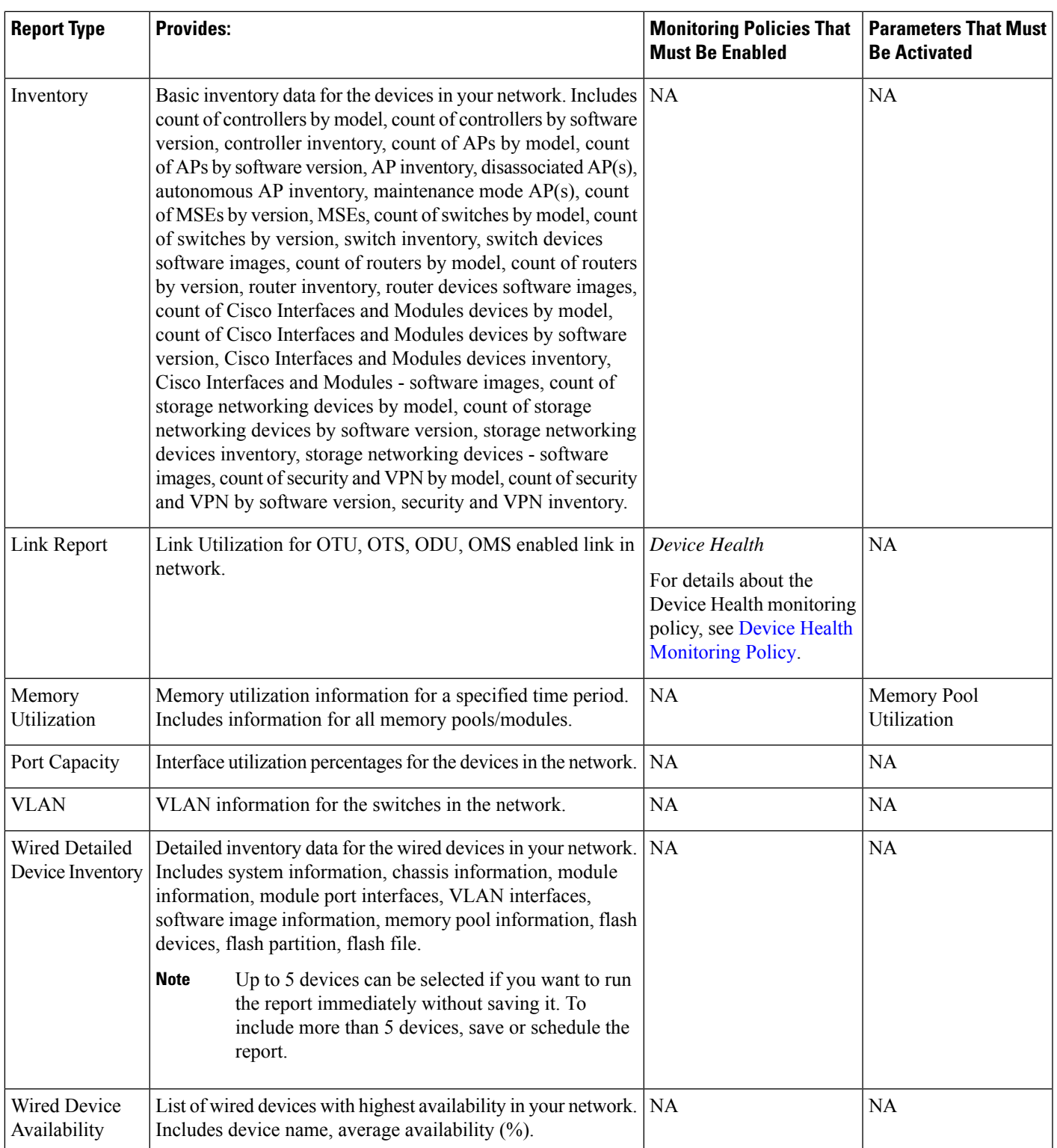

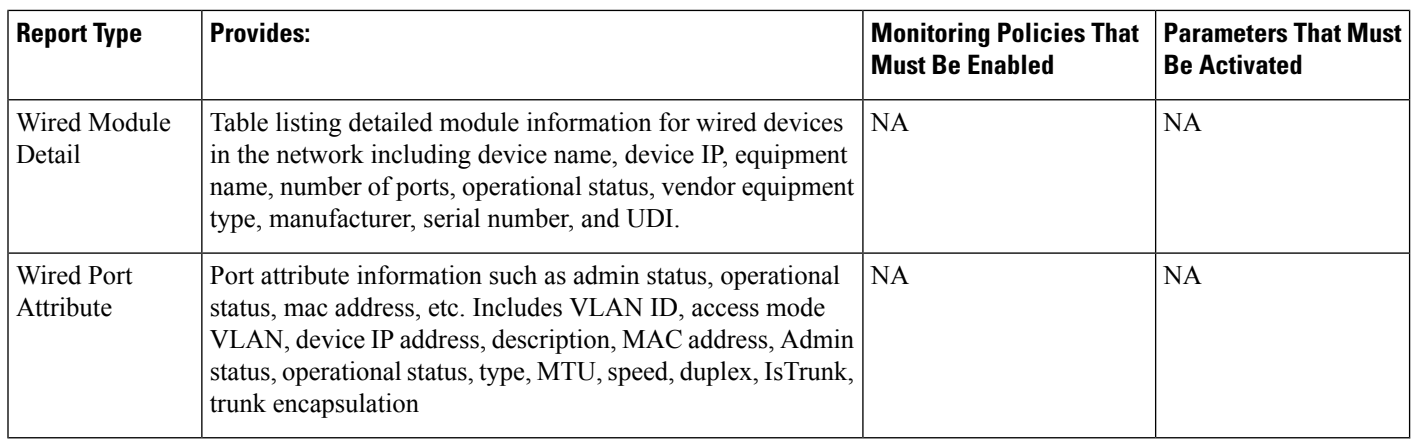

# <span id="page-17-0"></span>**Create, Schedule, and Run a New Report**

The Report Launch Pad provides access to all Cisco EPN Manager reports from a single page. From this page, you can perform all report operations: Create, save, view, schedule, and customize.

To see more report details, hover the cursor over the tooltip next to the report type.

To create, schedule, and run a new report:

#### **Step 1** From the left sidebar, choose **Reports** > **Report Launch Pad**.

**Step 2** Locate the report you want to launch, then click **New**.

A new text box, **Last**, is added as part of the **Reporting Period** field which allows users to generate reports for the last 24 hours.

- **Note** You must enter the value in hours.
- **Step 3** In the Report Details page, enter the report title. You can edit the **Report Title** field.
- **Step 4** Choose the appropriate **Report By** category from the drop down list.
- **Step 5** The **Report Criteria** field allows you to sort your results depending on the previous **Report By** selection made.

If you select the virtual domain checkbox at the top, edit button is enabled when one or more values present in the report criteria filter. **Note**

**Step 6** Click Edit to open the device selection wizard and select the required device. Click on Preview tab to confirm the selected devices and click Ok. You can also remove the selected devices.

The parameters shown in the Report Details page depend on the report type you chose. With some reports, you are required to customize the report results. For more information about how to customize a report result, see [Customize](#page-18-0) Report [Results,](#page-18-0) on page 19.

**Note** In Client reports, SSIDs are listed only if their Wireless LAN Controllers are mapped to a Virtual Domain.

- **Step 7** If you plan to run this report later or as a recurring report, enter the required Schedule parameters.
- **Step 8** To run the report, choose one of the following options:
- Run—Runs the report without saving the report setup.
- Save—Saves this report setup without immediately running the report. If you have entered Schedule parameters, the report runs automatically at the scheduled date and time.
- Run and Save—Saves this report setup and runs the report immediately.
- Save and Export—Saves the report, runs it, and exports the results to a file. You will be prompted to:
	- Select the exported report's file format (CSV or PDF). Exported CSV file is a single .csv file which has capability to hold one million records. If the number of records exceeds one million, then another CSV file will be generated accomodating the remaining records. Finally, both the CSV files will be provided in zip format.
	- In **Export Delimiter** field, enter any one of the following characters **\* # @ % ^ & | , ! \$** to view the exported data separated by a delimiter.
	- **Note** The **Export Delimiter** field is available only when the selected export file format is CSV.
	- Choose whether to send an email when the report has been generated. If you choose this option, you must enter the destination email address and the email subject line content, and choose whether you want the exported file included as an attachment to the email.

When you are finished, click **OK**.

- Save and Email—Saves the report, runs it, exports the results as a file, and emails the file. You will be prompted to:
	- Select the exported report file format.
	- **Note** The file size must not exceed 25 MB.
	- Enter the destination email address and the email subject line content.
	- In Prime Infrastructure 3.8, selecting the **Export Format** as CSV and clicking the **Save and Email** option will send the CSV file in the zip format, if the file holds more than 15k records. A file with less than 15k records will be sent as a plain CSV file. **Note**

When you are finished, click **OK**.

• Cancel—Returns to the previous page without running or saving this report.

# <span id="page-18-0"></span>**Customize Report Results**

Many reports allow you to customize their results, letting you include or exclude different types of information. Reports that support this feature display a Customize button. Click this button to access the Create Custom Report page and customize the report results.

To customize a report result:

**Step 1** Choose the report you want to customize:

a) Create a new report. Click **Reports** > **Report Launch Pad**.

- b) Customize a recurring report. Click **Reports** > **Saved Report Templates** and, then click the report name hyperlink.
- **Step 2** In the Report Details page, click **Customize**.
- **Step 3** On the Create Custom Report page, complete the required information, then click **Apply** to confirm the changes.
- **Step 4** Click **Save** in the Report Details page.

## <span id="page-19-0"></span>**Filter and Customize Report Data Using User Defined Fields**

You can create custom attributes and assign values to them. See Create User Defined Fields for Custom Values for information about how to create user defined fields (UDF). You can then use the UDFs to filter and customize the report results.

Cisco EPN Manager scans the values of UDFs created every two minutes and generates a UDF.json file, in which the metadata are saved. You can access this file from the

```
/opt/CSCOlumos/conf/rfm/classes/com/cisco/server/reports/conf/UDF.json location.
```
Here is an example of how the metadata for the UDFs are displayed in the UDF.json file:

```
\overline{[}{
   "label": "internal",
    "hidden": true,
   "displayName": "Internal",
    "fixedColumn": false
 },
  {
   "label": "location",
   "hidden": true,
    "displayName": "Location",
    "fixedColumn": false
 },
  {
    "label": "quality",
    "hidden": true,
    "displayName": "Quality",
    "fixedColumn": false
 },
```
In this example:

- the attribute, label is the user defined field created in the **Administration** > **Settings** > **System Settings** > **Inventory** > **User Defined Fields** page.
- the attribute, hidden is set to True, by default. If this attribute is set to True, the UDF is hidden on the Reports page. You need to set this attribute to False so that the UDF is available for selection when you customize the report results.
- the attribute, displayName is used to change the UDF name that will be displayed in the report results.
- The attribute, fixedColumn is applicable only when the hidden attribute is set to False.

After you have made the required changes in the UDF.json file, you can customize the report results. See [Customize](#page-18-0) Report Results, on page 19.

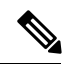

**Note**

You can filter and customise reports based on UDFs for the following reports.

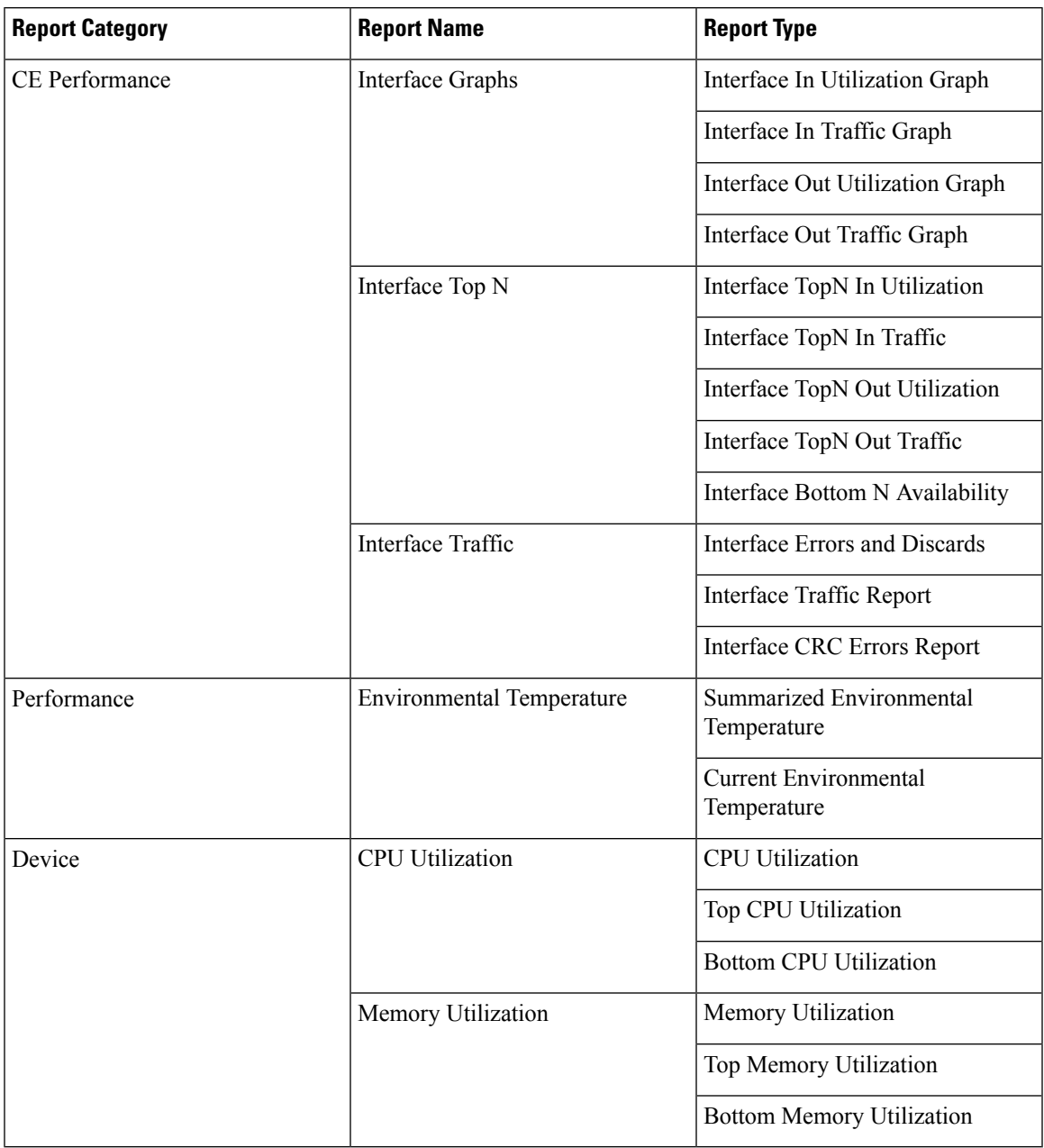

You can also change the filter type of the UDF in the UDF.json file. The default filter type is String.

Here are few examples of filter types and their definitions:

```
\lbrack{
    "label": "internal",
    "displayName": "Internal",
    "hidden": false,
```

```
"fixedColumn": false,
  "filterMetadata": {
    "sqlDataType": "Boolean",
    "attr": "internal",
    "label": "UDF: Internal Used",
    "filterType": "boolean"
  }
},
{
  "label": "location",
  "displayName": "Location",
  "hidden": false,
  "fixedColumn": false
},
{
  "label": "quality",
  "displayName": "Quality",
  "hidden": false,
  "fixedColumn": false,
  "filterMetadata": {
    "sqlDataType": "Number",
    "selectItems": {
      "1": "High Quality",
      "2": "Mid Quality",
      "3": "Low Quality"
    },
    "attr": "quality",
    "label": "UDF: Quality",
    "filterType": "enumeration"
  }
},
{
  "label": "sapid",
  "displayName": "SAP ID",
 "hidden": false,
  "fixedColumn": true,
  "filterMetadata": {
    "sqlDataType": "Number",
    "attr": "sapid",
    "label": "UDF: SAP ID",
    "filterType": "numeric"
  }
},
{
  "label": "startTime",
  "displayName": "Start Time",
  "hidden": false,
  "fixedColumn": false,
  "filterMetadata": {
    "sqlDataType": "Timestamp",
    "attr": "startTime",
    "label": "UDF: Start Time",
    "filterType": "datetime"
  }
},
{
  "label": "vendor",
  "displayName": "Vendor",
  "hidden": false,
  "fixedColumn": true,
  "filterMetadata": {
    "sqlDataType": "String",
    "selectItems": {
      "huawei": "Hua Wei",
```

```
"alu": "Alcatel Lucent",
      "cisco": "Cisco"
    },
    "attr": "vendor",
    "label": "UDF: Vendor",
    "filterType": "enumeration"
  }
}
```
After you have made the required changes in the UDF.json file, use the **Advanced Filter** option in the Report Details page to filter the report data.

# <span id="page-22-0"></span>**Report Output Examples: Web GUI Output and CSV File Output**

In this example, a section monitoring report is generated for Cisco NCS 2000 series devices that are available in the near end of the network. You can choose to view the result, either at the bottom of the Report Details page, or export the results to a CSV or PDF file. For more information about how to create and run a report, see Create, [Schedule,](#page-17-0) and Run a New Report, on page 18.

The following figure shows how the results are displayed at the bottom of the Report Details page.

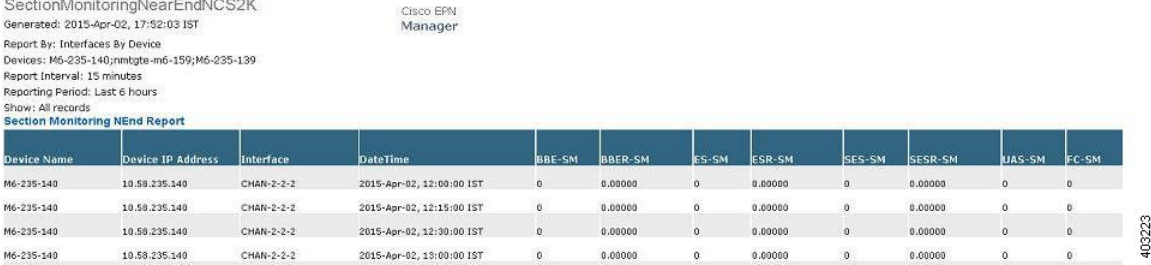

If scheduling is enabled and you choose to export the result to a CSV file, the report is saved in the repository named /localdisk/ftp/reports. You can adjust the location of the report repository. For more information, see Report [Purging](bk_CiscoEPNManager_3_1_UserAndAdministratorGuide_chapter24.pdf#nameddest=unique_425).

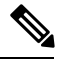

]

**Note**

If scheduling is disabled and you choose to export the result to a CSV file, the report is saved in the repository named /localdisk/ftp/reportsOnDemand.

The file naming convention for the CSV file is *ReportTitle\_yyyymmdd\_hhmmss*.csv, where *yyyymmdd* is the year, month, and date, and *hhmmss* is the hours, minutes, and seconds when the report result was exported.

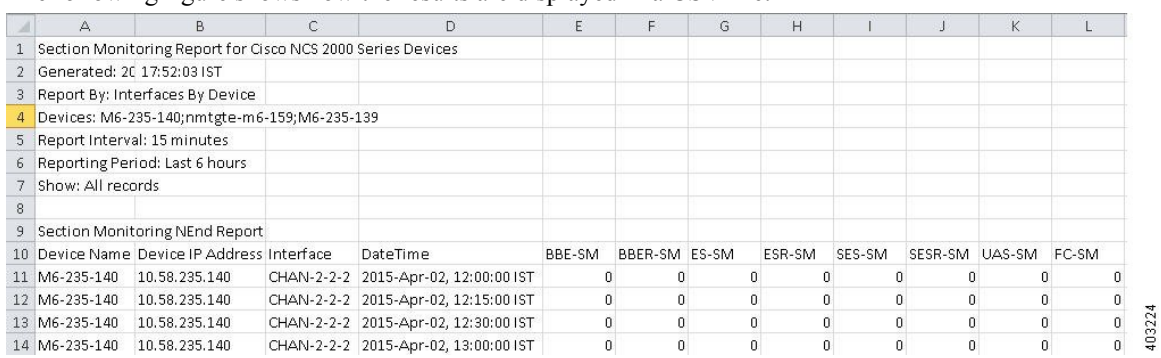

The following figure shows how the results are displayed in a CSV file.

The following table explains how you can interpret the section monitoring report result.

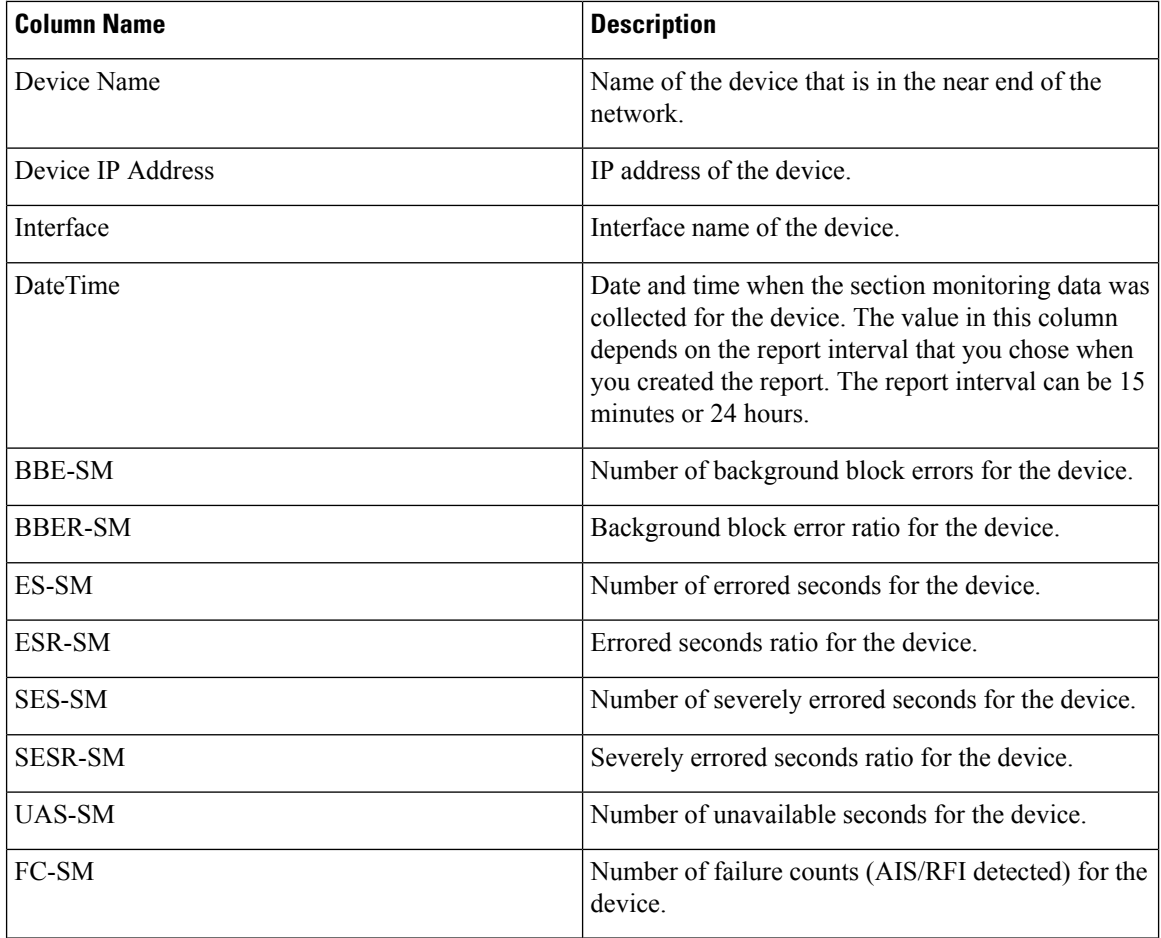

For detailed descriptions of performance counters that are displayed in the results of other optical performance reports, see [Performance](bk_CiscoEPNManager_3_1_UserAndAdministratorGuide_appendix4.pdf#nameddest=unique_151) Counters for Optical Monitoring Policies .

# <span id="page-24-0"></span>**Troubleshooting Tips for an Empty Report**

If the report was run successfully but you do not have an output file that can be exported, you can try one of the following troubleshooting tips:

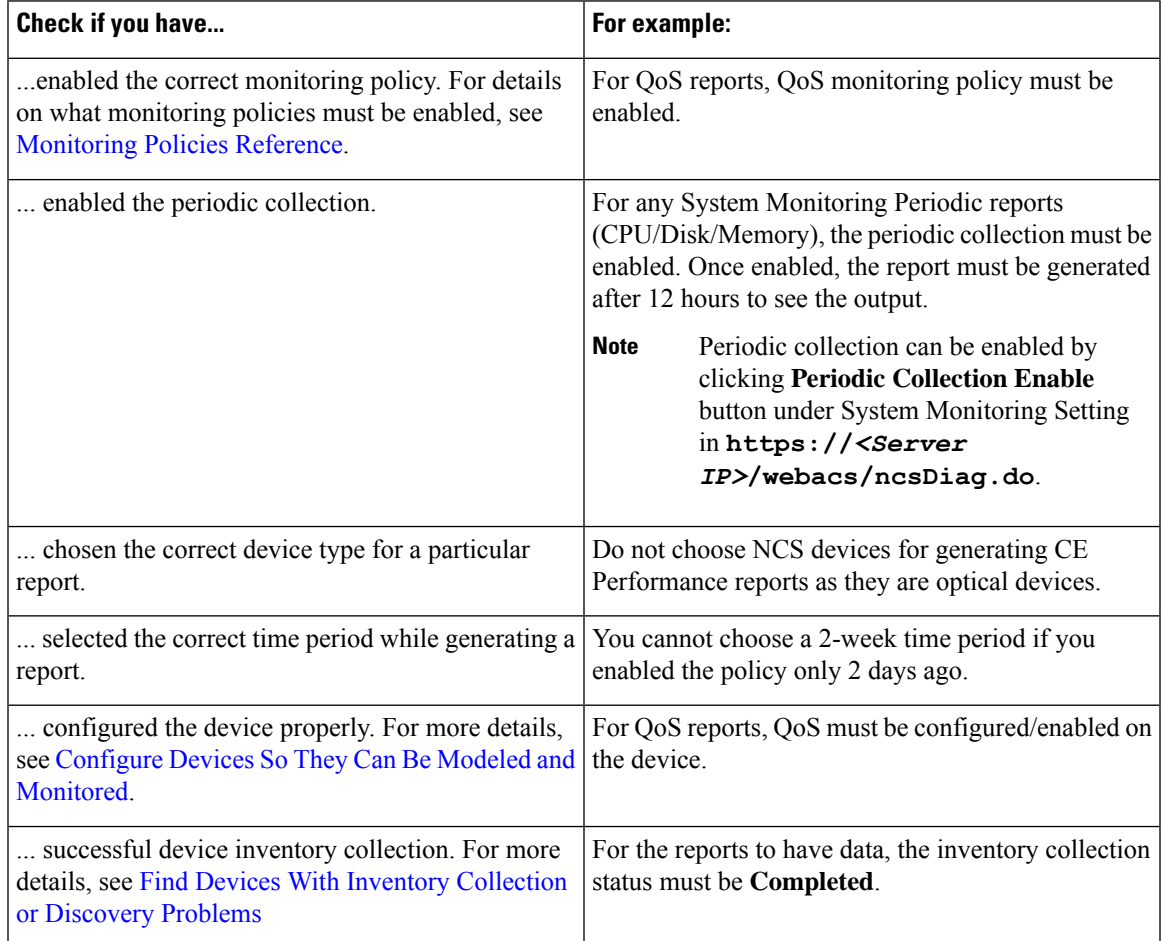

I